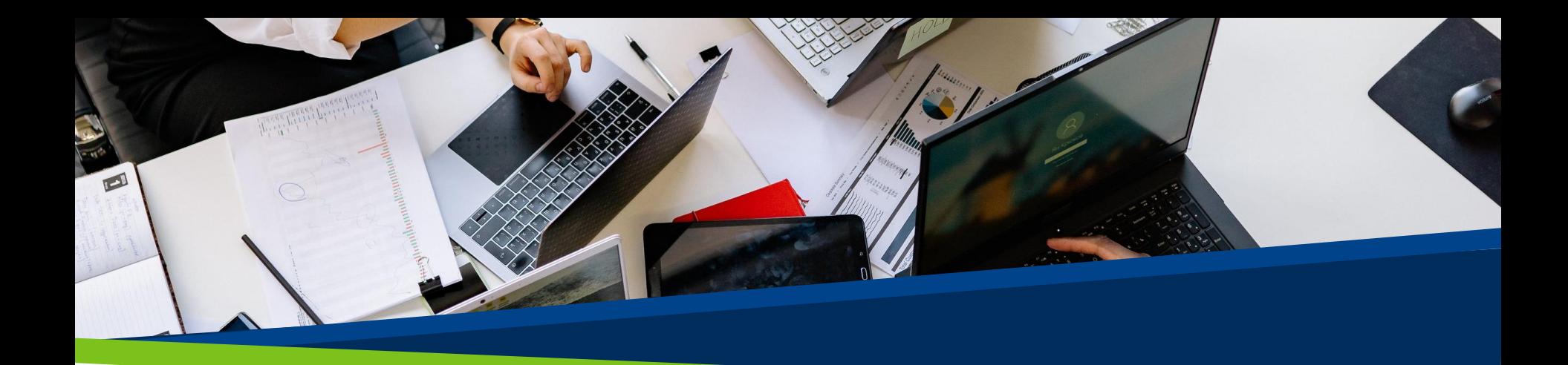

# **ProVol Digital**

#### **Schritt für Schritt Leitfaden**

**Canva** 

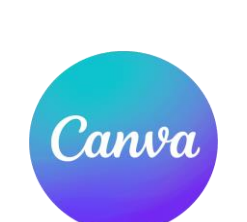

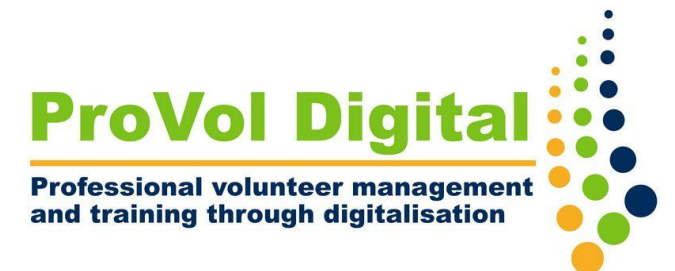

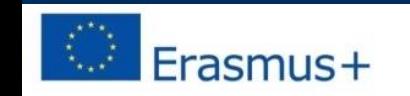

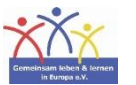

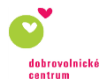

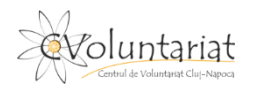

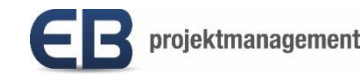

Schritt 1: Loggen Sie sich ein

Schritt 2: Erstellen Sie Ihr Konto

Schritt 3: Wählen Sie eine Vorlage

Schritt 4: Passen Sie Ihr Design an

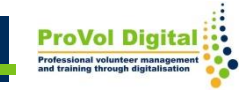

### **Canva**

- Canva ist eine Grafikdesign-Plattform, mit der Sie Grafiken für soziale Medien, Präsentationen, Poster, Dokumente und andere visuelle Inhalte erstellen können. Die App enthält Vorlagen, die Benutzer verwenden können.
- Die Plattform kann kostenlos genutzt werden und bietet kostenpflichtige Abonnements wie Canva Pro und Canva for Enterprise für zusätzliche Funktionen.

- Gehen Sie zu <https://www.canva.com/>
- Wählen Sie Ihre Kategorie und das Konto, das Sie für die Anmeldung verwenden möchten

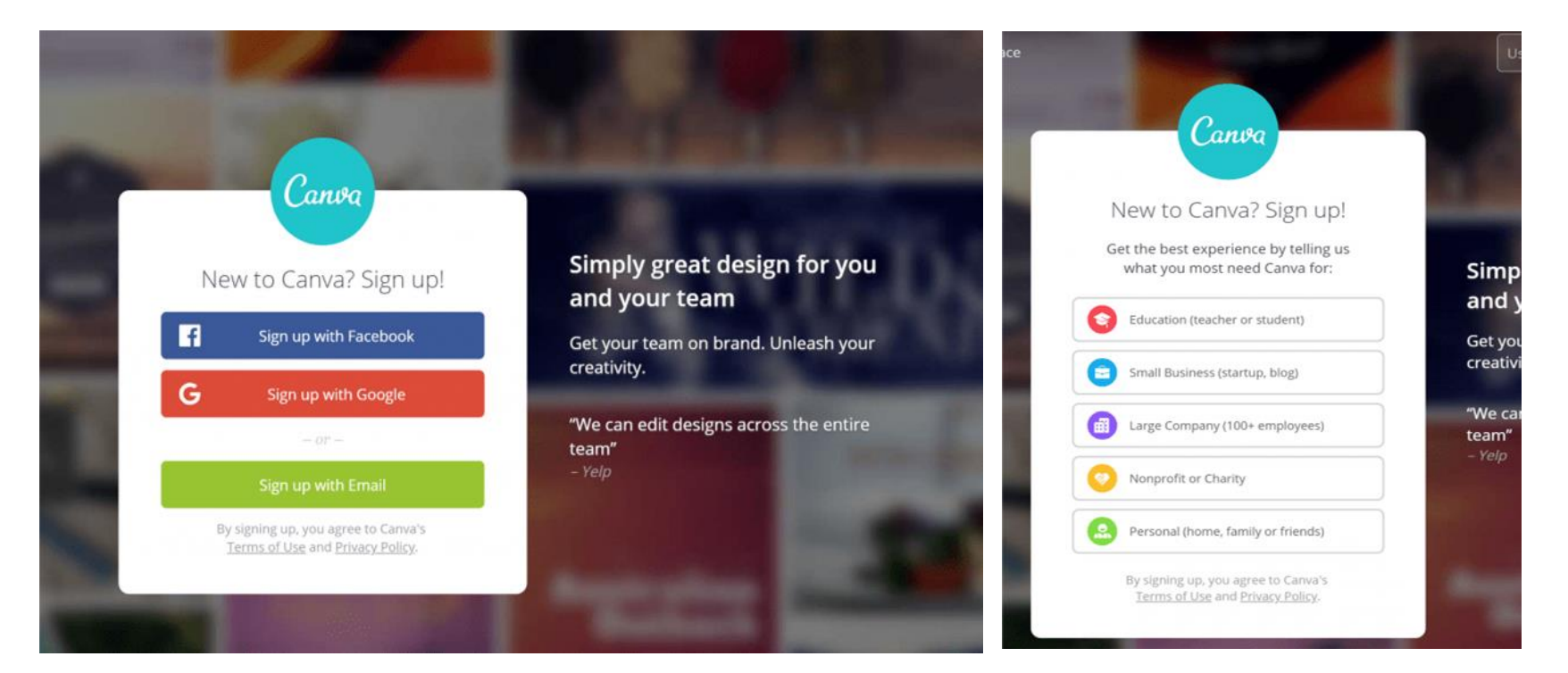

- Wenn Sie sich per E-Mail anmelden möchten, müssen Sie Ihren vollständigen Namen, Ihre E-Mail-Adresse und ein gutes Passwort angeben.
- Canva sendet dann eine E-Mail an Ihren Posteingang. Klicken Sie auf "Mein Konto bestätigen".

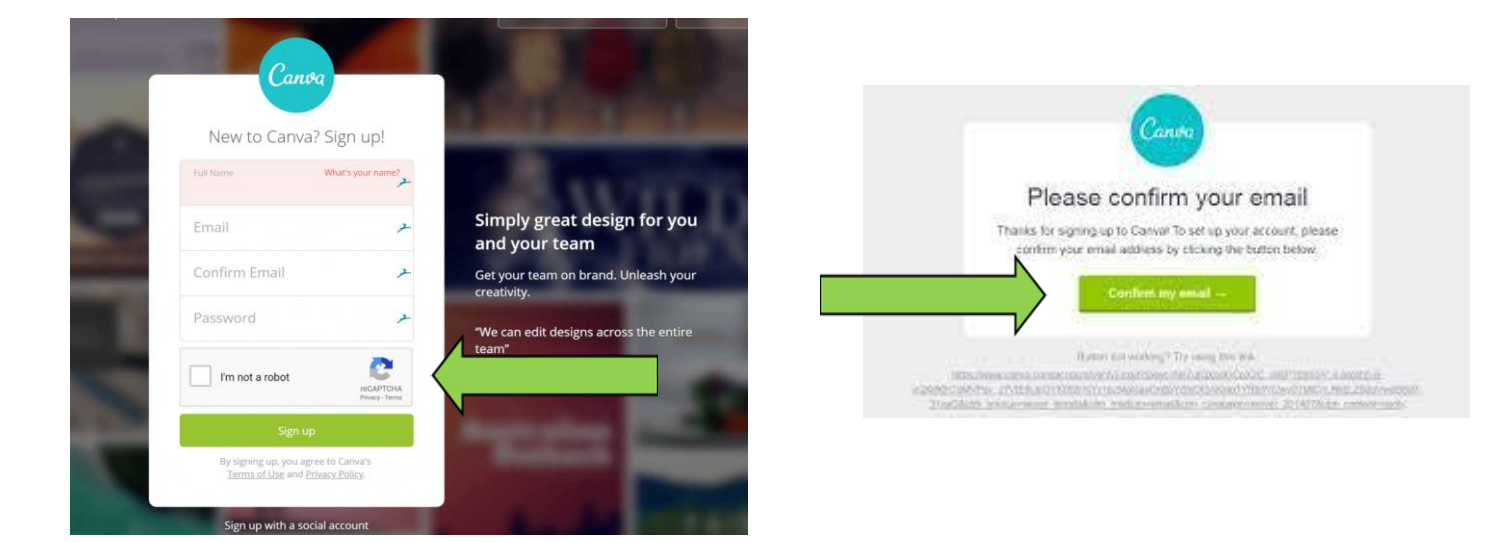

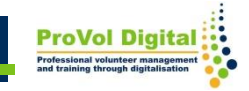

- Verwenden Sie die Suchleiste, um ein beliebiges anpassbares Design zu finden.
- Geben Sie alles ein, was Sie wollen (z. B. "Logo").

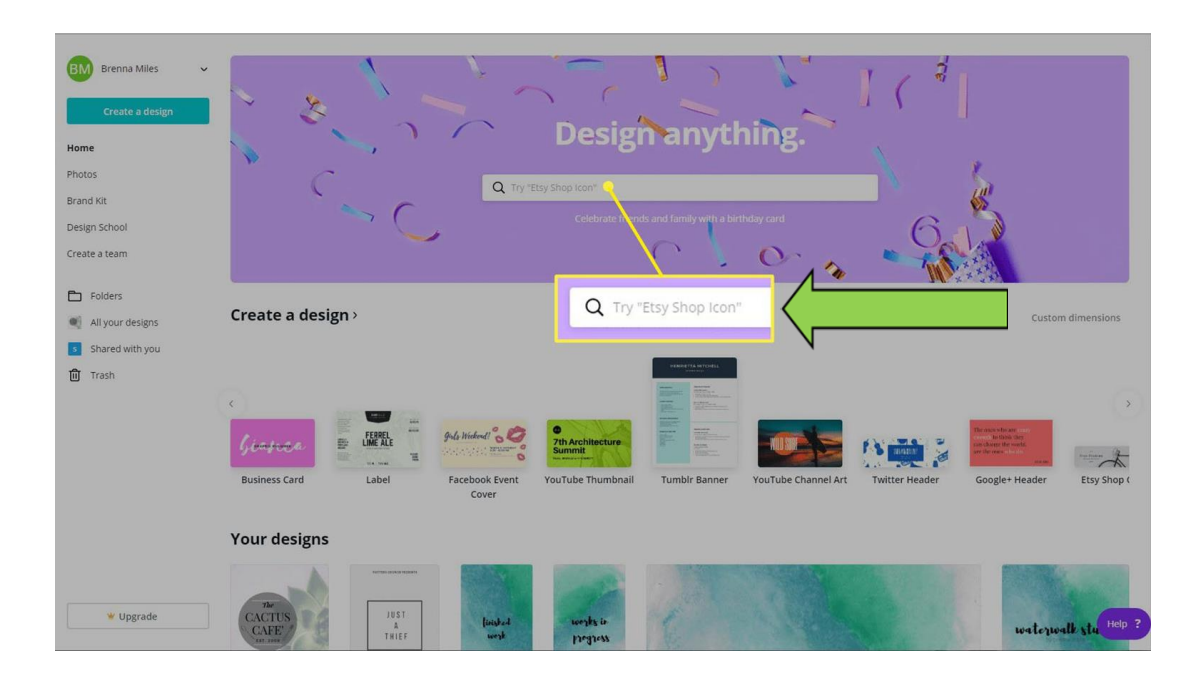

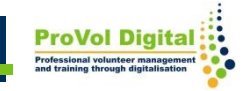

• Öffnen Sie die Vorlage, die Ihnen gefällt, klicken Sie auf "Bearbeiten" und erkunden Sie die Funktionen in der linken Seitenleiste. Ihr Arbeitsbereich befindet sich in der Mitte und alle Änderungen werden dort sichtbar.

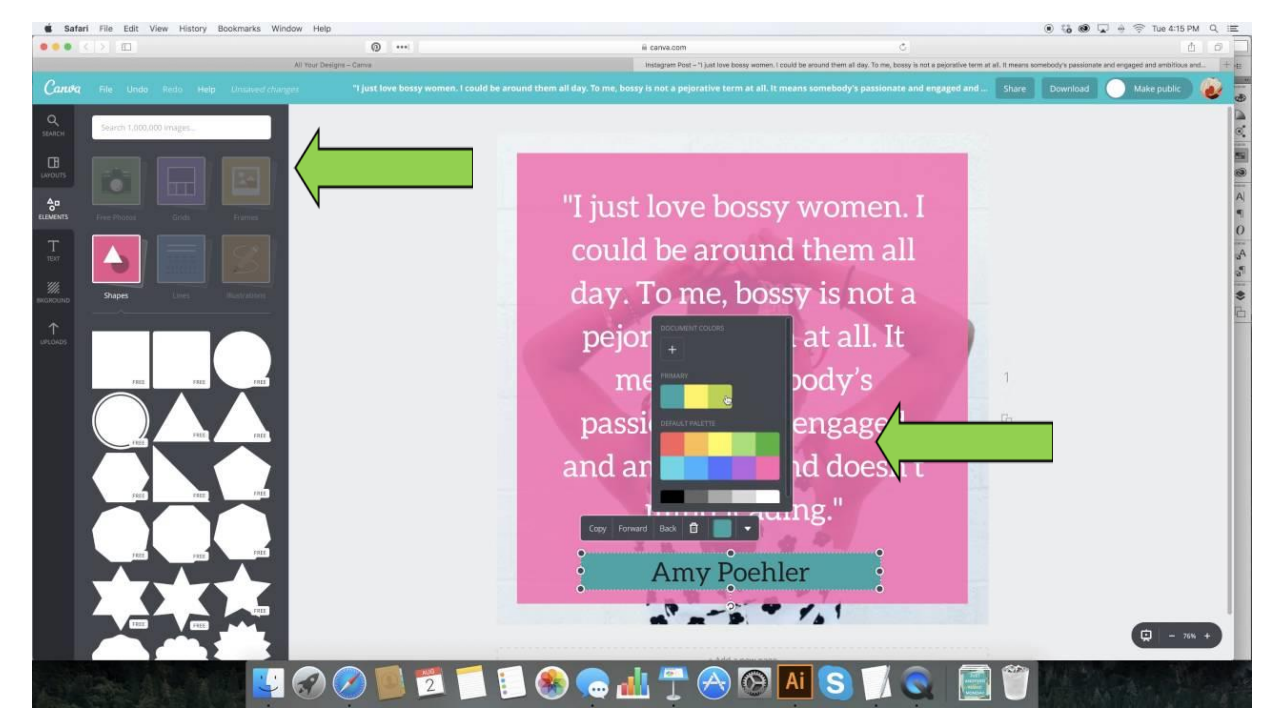